## การสร้างปุ่มใช้งานในฟอร์ม

เมื่อสร้างแบบฟอร์มขึ้นมาใช้งานแล้ว เพื่อให้เกิดความสะดวกในการใช้งานแบบฟอร์มมากยิ่งขึ้น ท่านสามารถสร้างปุ่มที่มาช่วยในการทำงานกับฟอร์มได้ เช่น ปุ่มในการเพิ่ม-ลบ ข้อมูล โดยมีวิธีการดังนี้ ตัวอย่าง การสร้างปุ่ม ในการเพิ่มรายการข้อมูลใหม่

- 1. คลิกเมาส์ขวาที่ชื่อฟอร์ม
- 2. เลือกคำสั่ง Form Design
- 3. แท็บ Design
- 4. เลือกเครื่องมือ Button
- 5. ลากปุ่มวางในฟอร์ม

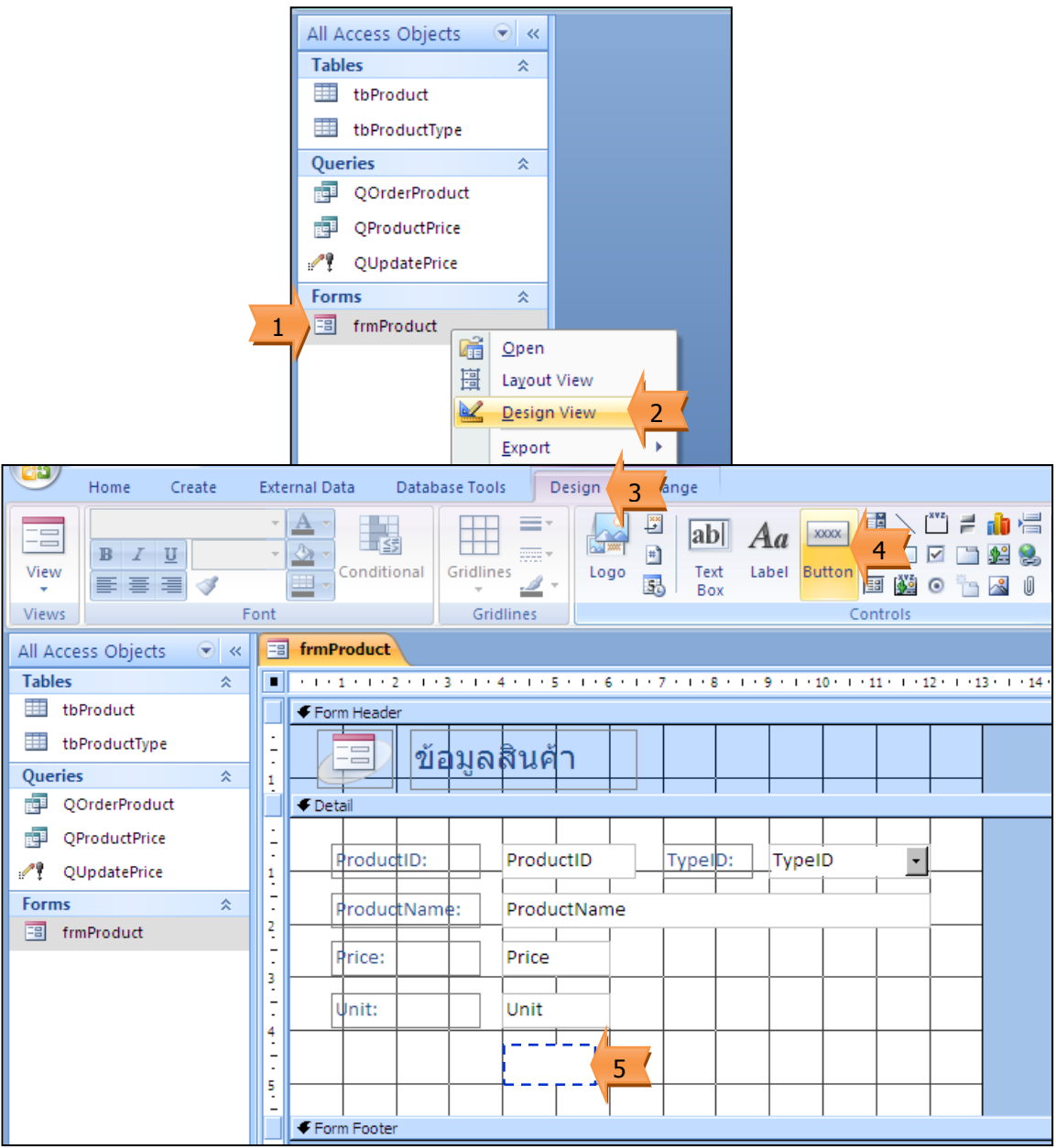

- 6. เลือก Record Operations
- 7. เลือก Add New Record
- 8. คลิกปุ่ม Next >

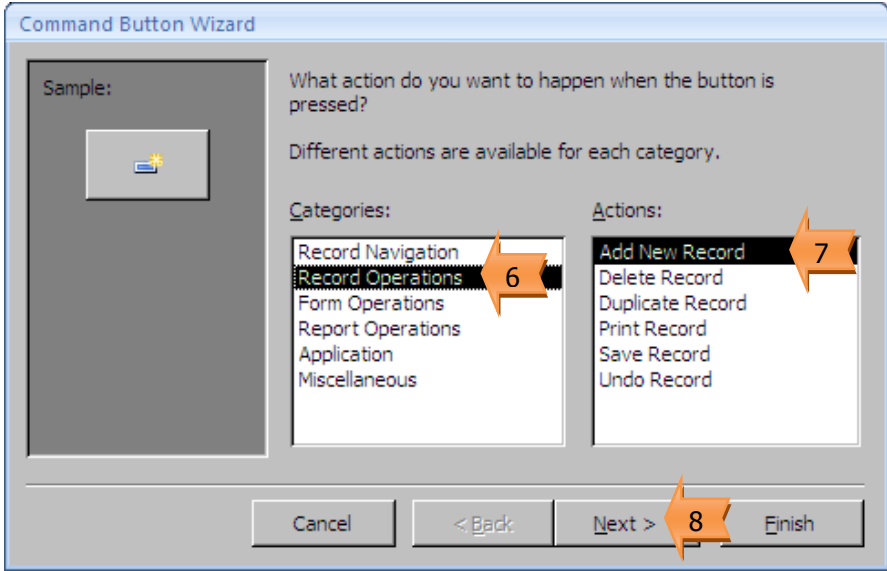

- 9. ก าหนดข้อความที่จะแสดงบนปุ่ม
- 10. คลิกปุ่ม Next >

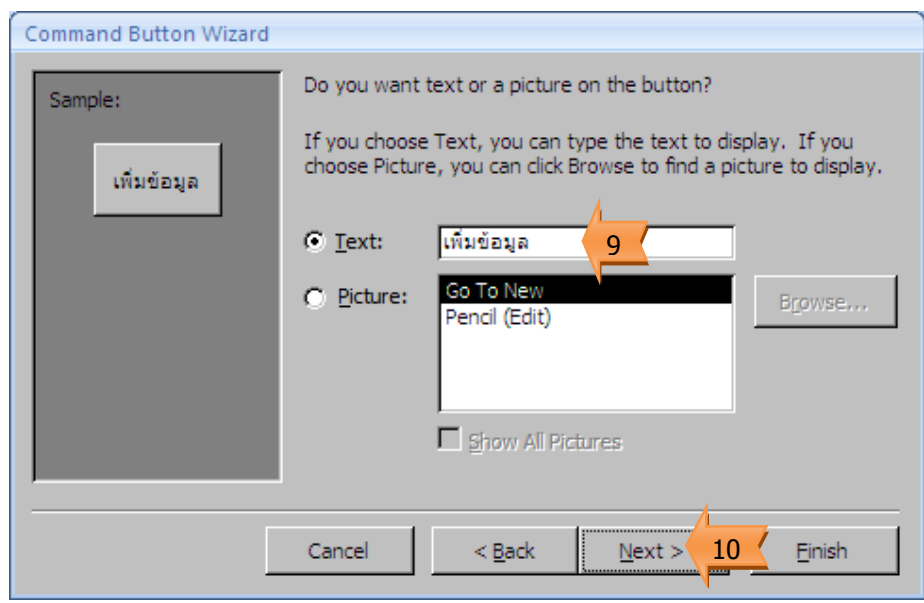

- 11. คลิกปุ่ม Finish
- 12. ผลการสร้างปุ่มเพิ่มข้อมูล

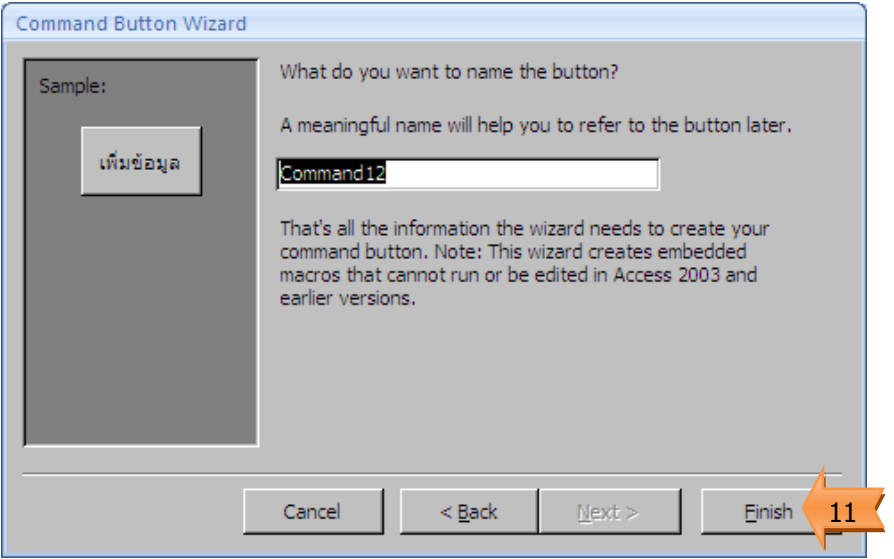

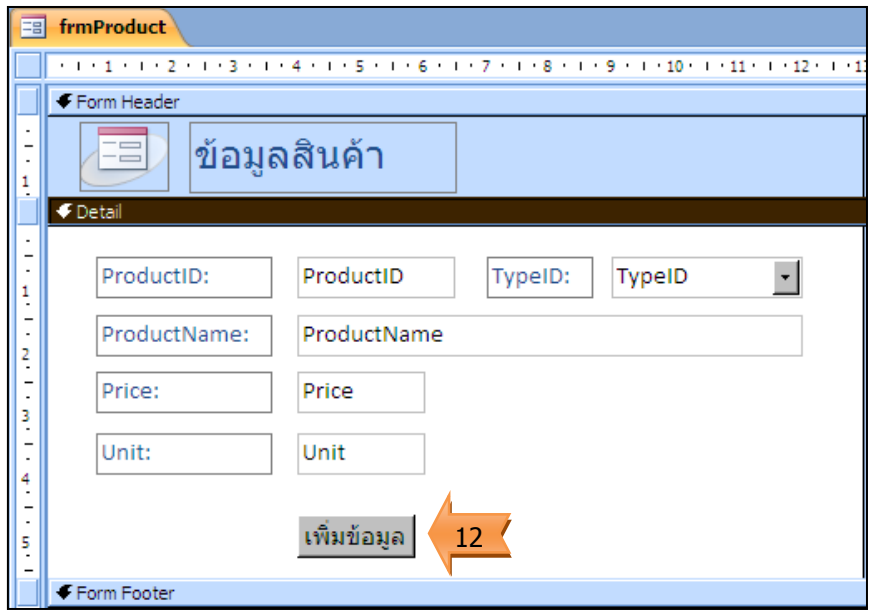

ตัวอย่าง การสร้างปุ่ม ในการลบรายการข้อมูล

- 1. แท็บ Design
- 2. เลือกเครื่องมือ Button
- 3. ลากปุ่มวางในฟอร์ม

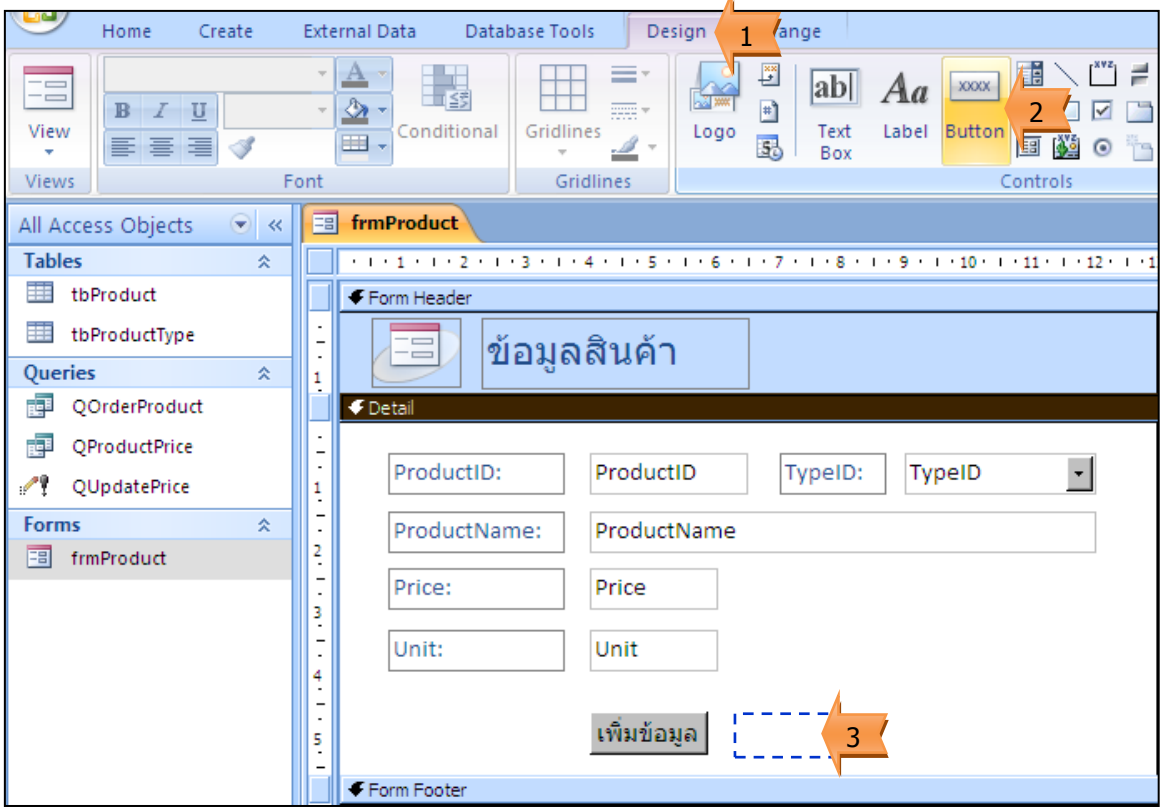

- 4. เลือก Record Operations
- 5. เลือก Delete Record
- 6. คลิกปุ่ม Next >

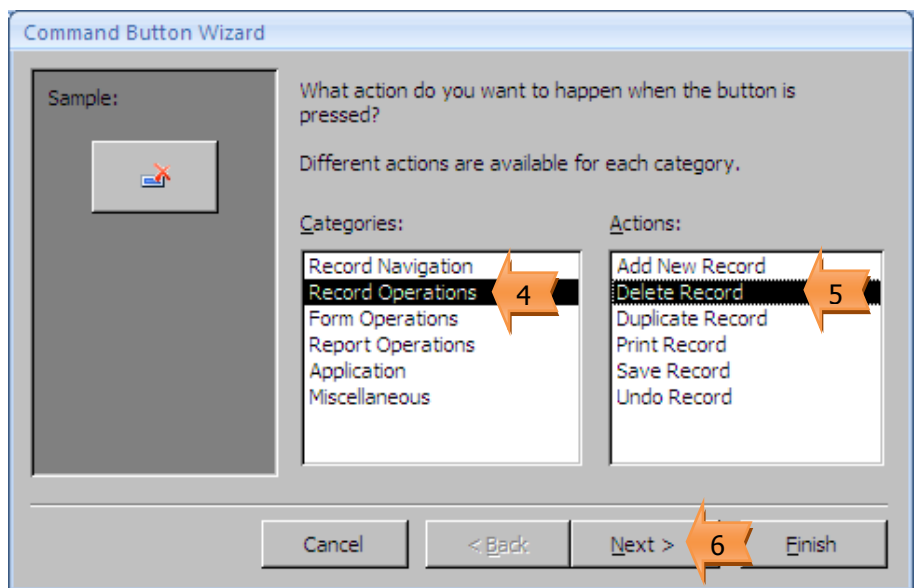

- 7. กำหนดข้อความที่จะแสดงบนปุ่ม
- 8. คลิกปุ่ม Next >
- 9. คลิกปุ่ม Finish
- 10. ผลการสร้างปุ่มลบข้อมูล

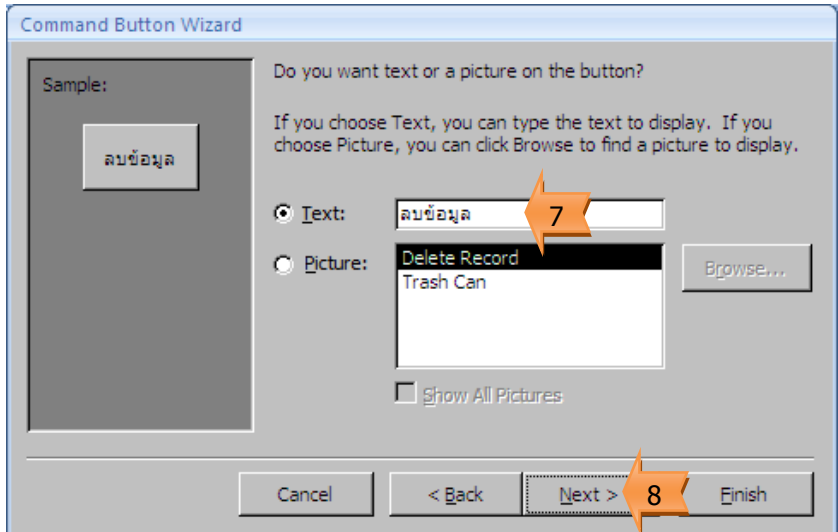

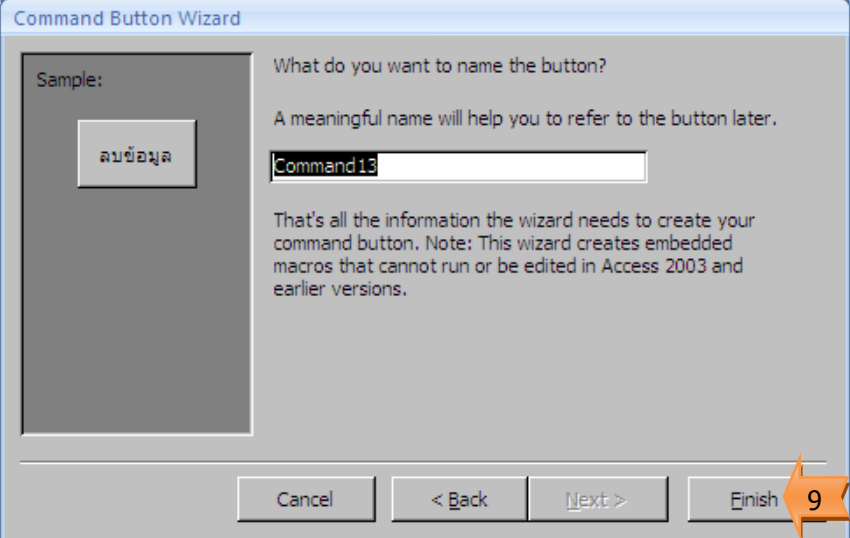

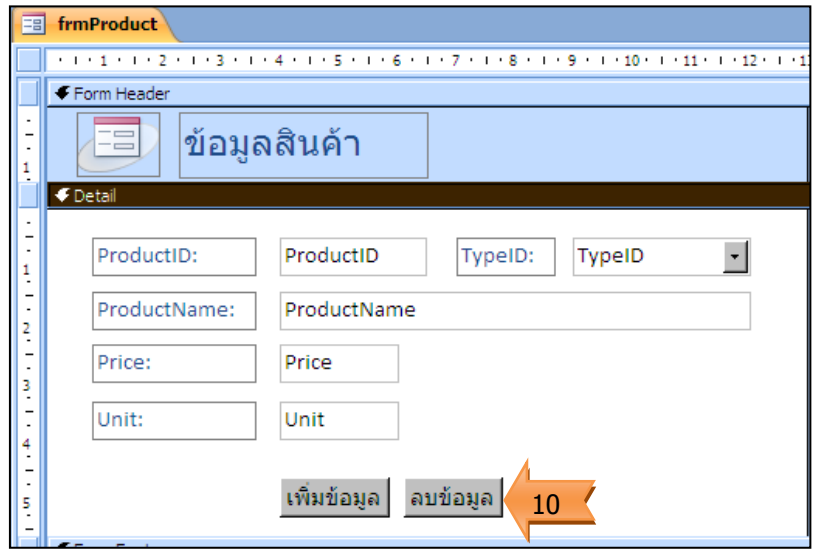

ตัวอย่าง การสร้างปุ่ม ในการปิดฟอร์ม

- 1. แท็บ Design
- 2. เลือกเครื่องมือ Button
- 3. ลากปุ่มวางในฟอร์ม

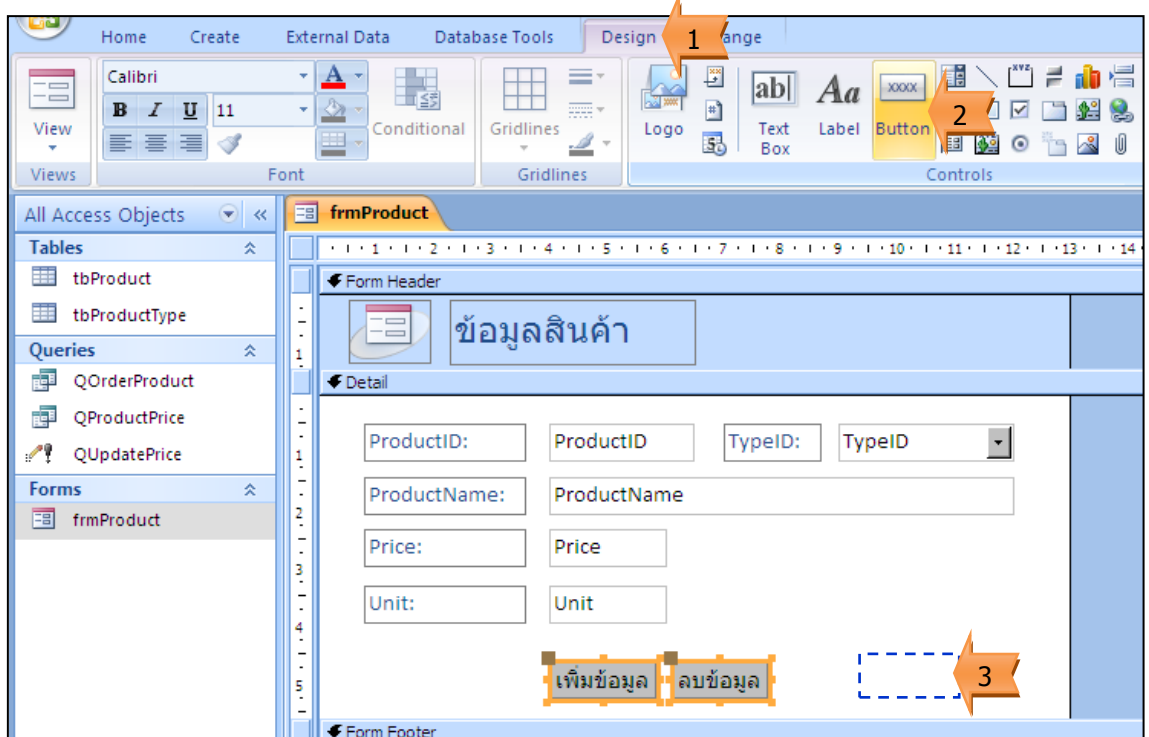

- 4. เลือก Form Operations
- 5. เลือก Close Form
- 6. คลิกปุ่ม Next >

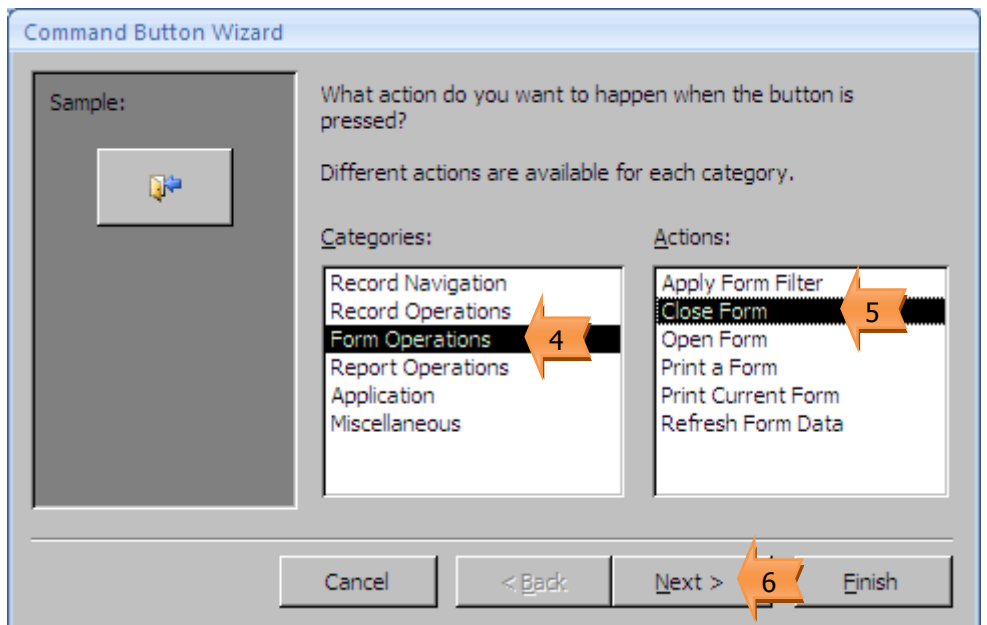

- 7. กำหนดข้อความที่จะแสดงบนปุ่ม
- 8. คลิกปุ่ม Next >
- 9. คลิกปุ่ม Finish
- 10. ผลการสร้างปุ่มปิดฟอร์ม

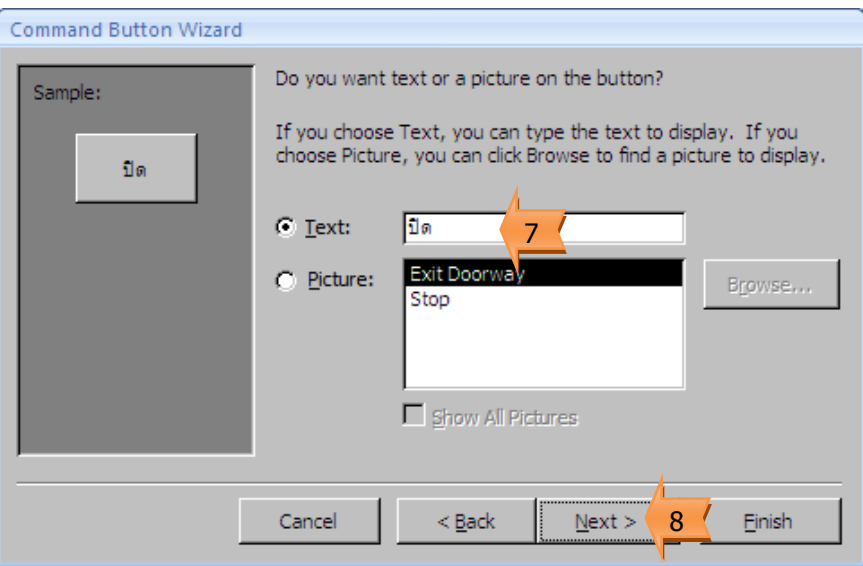

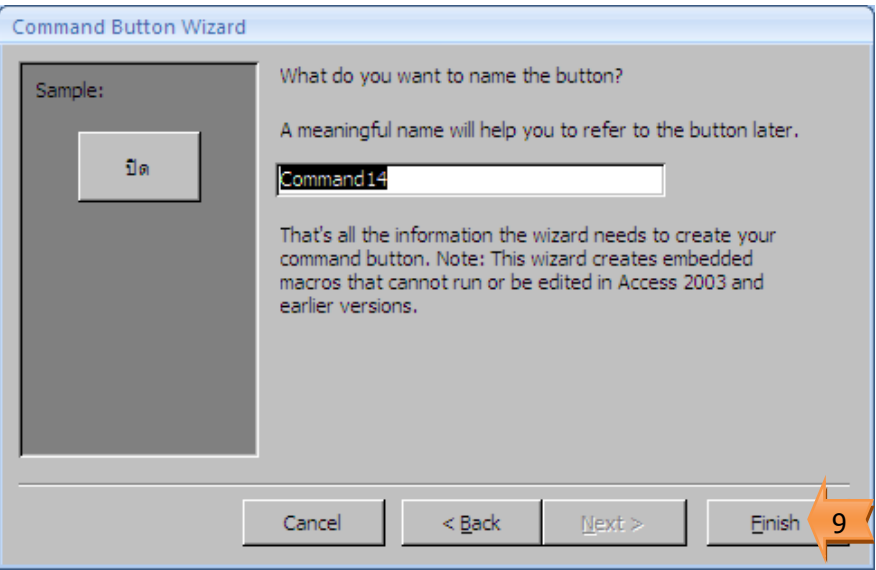

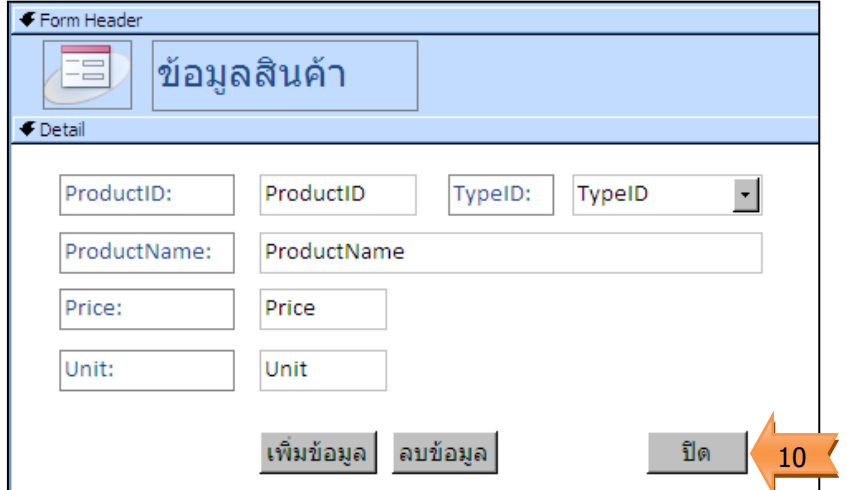

การใช้งานปุ่ม

เมื่อทำการสร้างปุ่มที่ใช้ทำงานกับฟอร์มแล้ว สามารถใช้งานปุ่มได้ดังนี้

1. เลือกเครื่องมือ View

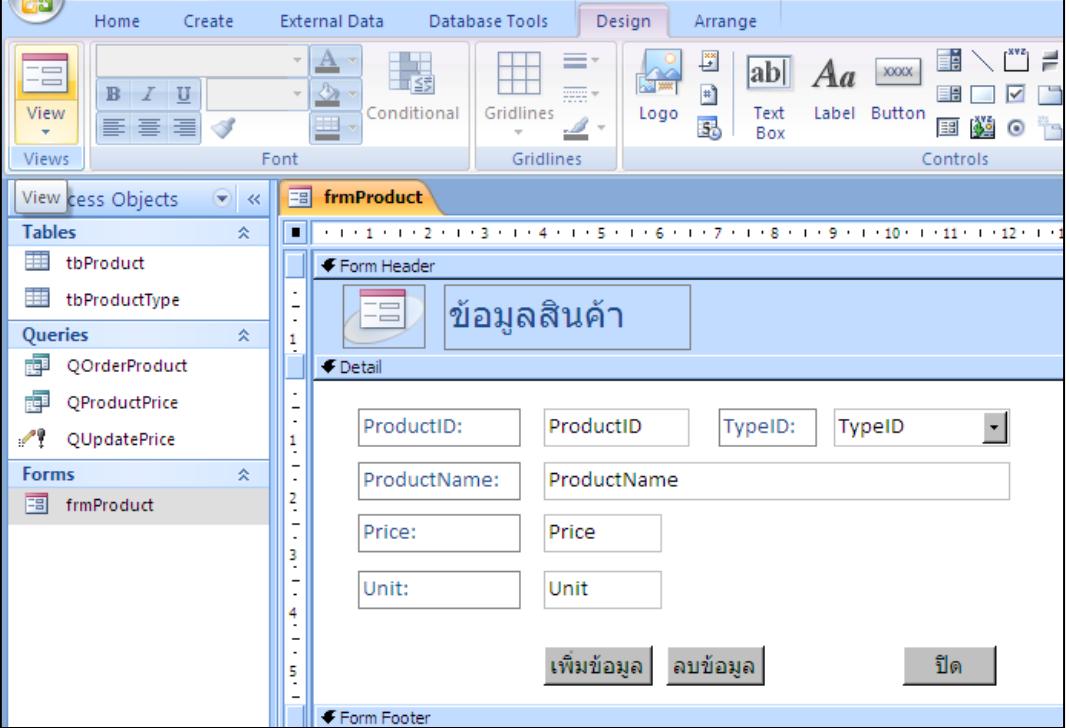

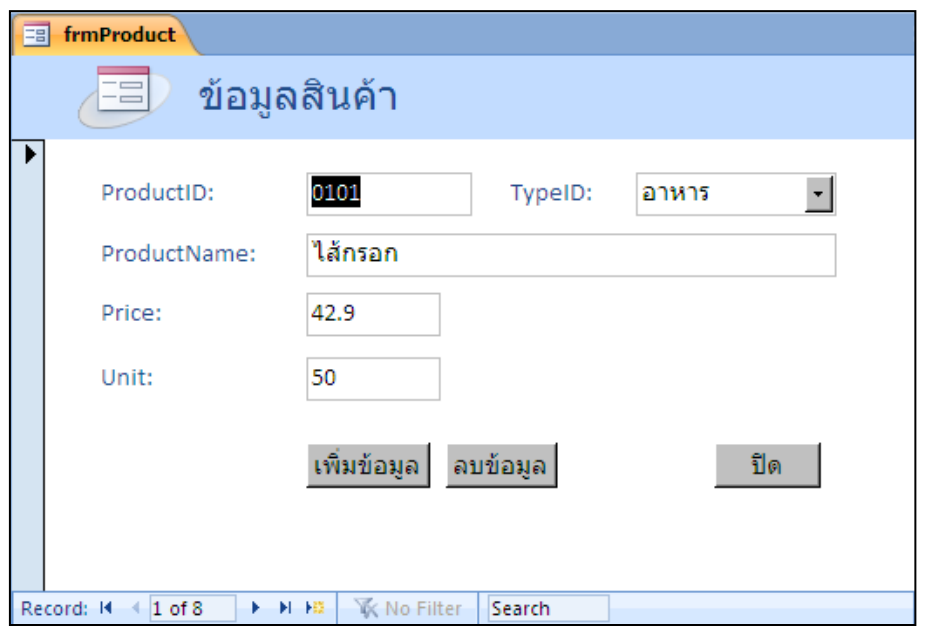

แสดงผลการทำงานกับฟอร์ม

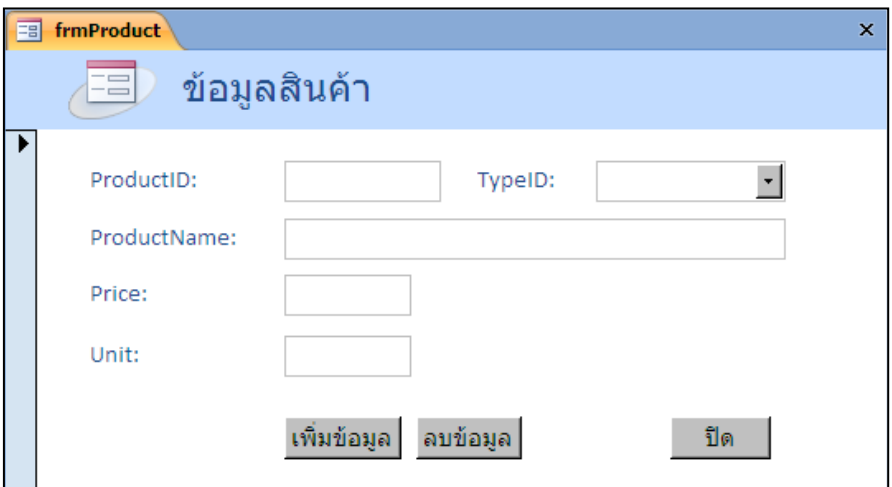

แสดงฟิลด์ว่างเพื่อใช้ในการเพิ่มข้อมูล เมื่อกดปุ่ม เพิ่มข้อมูล

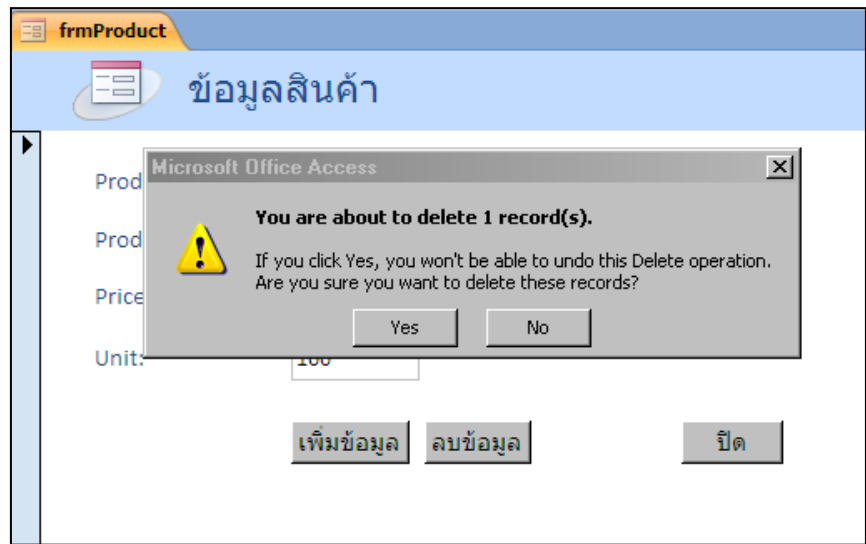

แสดงหน้าต่างเพื่อให้ยืนยันการลบข้อมูล เมื่อกดปุ่ม ลบข้อมูล